## WPS Technical Support

Instructional Documentation

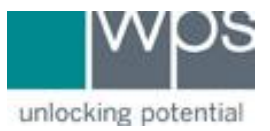

**Title:** WPS Software Error - IBFS32.DLL Missing Error Message

**Description:** Instructions on how to resolve an issue when you are receiving an IBFS32.DLL missing error message with WPS Software.

## **Instructions**

If you are receiving the following IBFS32.DLL error message, please follow the instructions below to resolve it:

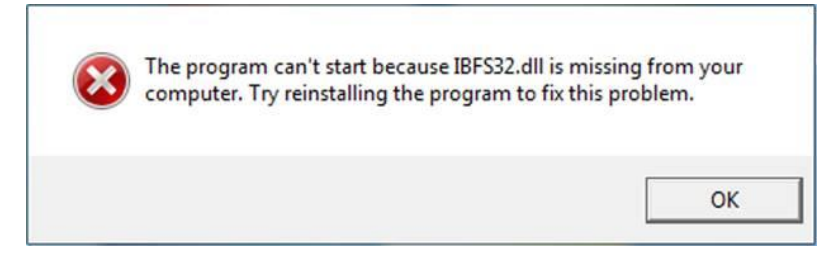

- 1. Insert the WPS software CD into the computer
- 2. Open **Windows File Explorer** and go to the **D:\ drive** or whatever drive letter is assigned to your CD-ROM drive.
- 3. Browse the CD-ROM contents and click into the **Drivers** folder

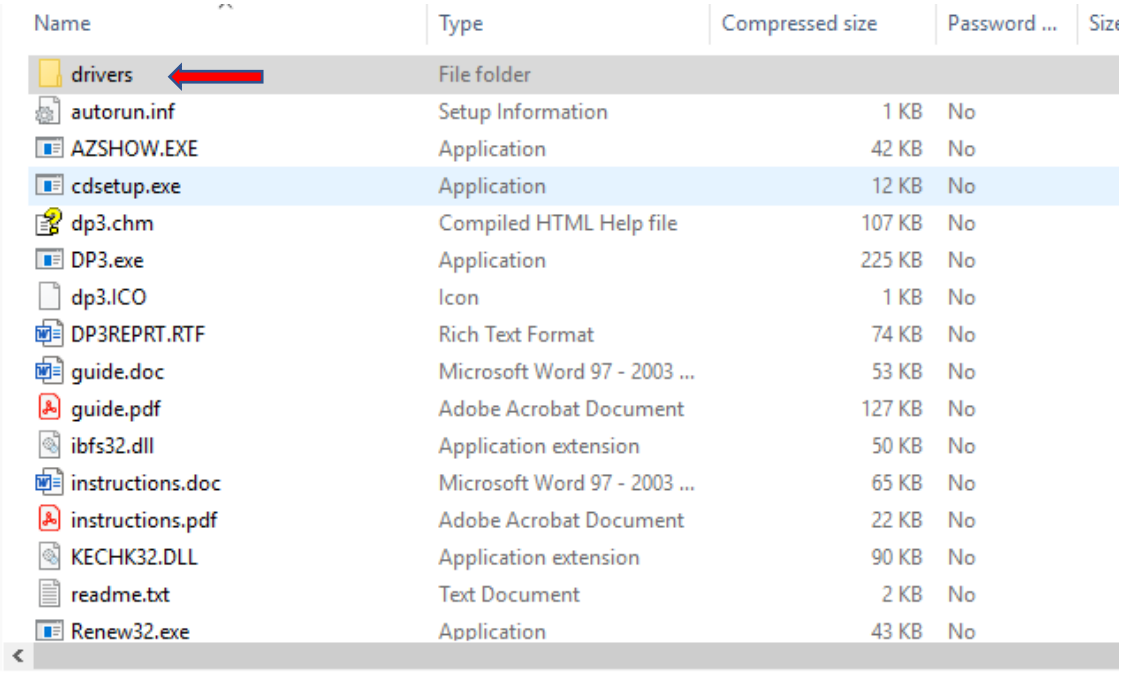

## WPS Technical Support

Instructional Documentation

- 4. Locate the **IBFS32.DLL** inside the driver's folder. dibfs32.dll
- 5. Right-click the **IBFS32.DLL** file and select **Copy**.
- 6. Go back to File Explorer and click into the **C:\ drive**

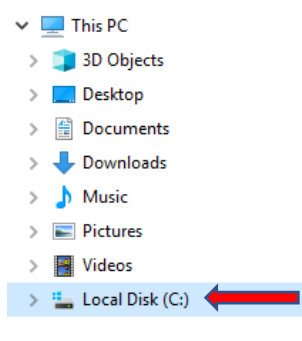

7. Click into the **WPS** folder

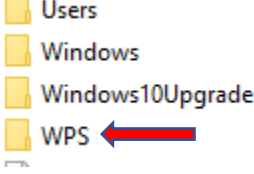

8. Click into the software folder for the software you are having issues with. (Example – C:\WPS\DP31 is for the DP-3 software)

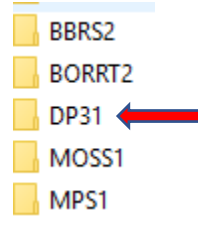

- 9. Once inside of the software folder, **right-click** and **Paste** the **IBFS32.DLL**. If asked to **Replace** the existing file, select **"Replace the file in the destination"**
- 10. Try and launch the software now after completing all steps.
- 11. If you have any trouble, please call WPS Technical Support at 1-800-648-8857 or 424-201-8800 or email us at support@wpspublish.com.

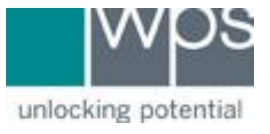